#### **Tutorial:**

# **Installing and Creating an Oracle Database 19c on Linux 7**

#### **By Ahmed Baraka**

#### **Tutorial Overview**

In this tutorial, you will install and create an Oracle database 19c on Linux 7 on a virtual machine. It will be a CDB database, without Oracle Restart services.

In high level, you will perform the following:

- Change the Settings of the Appliance srv1
- Make the machine IP address static
- Configure Putty to connect to srv1
- Set up the environment variables for the OS account oracle
- Change the kernel parameter values to the recommended values
- Install more packages
- Install Oracle database software and create the sample database

## **Required Resources**

- A PC with a **free 8GB** in its memory. This means the RAM memory in your PC should be **at least 12GB**.
- At least 30GB free disk space.
- The PC is connected to the Internet

### **Database Specifications**

The tutorial aims at creating a database with the following high level specifications:

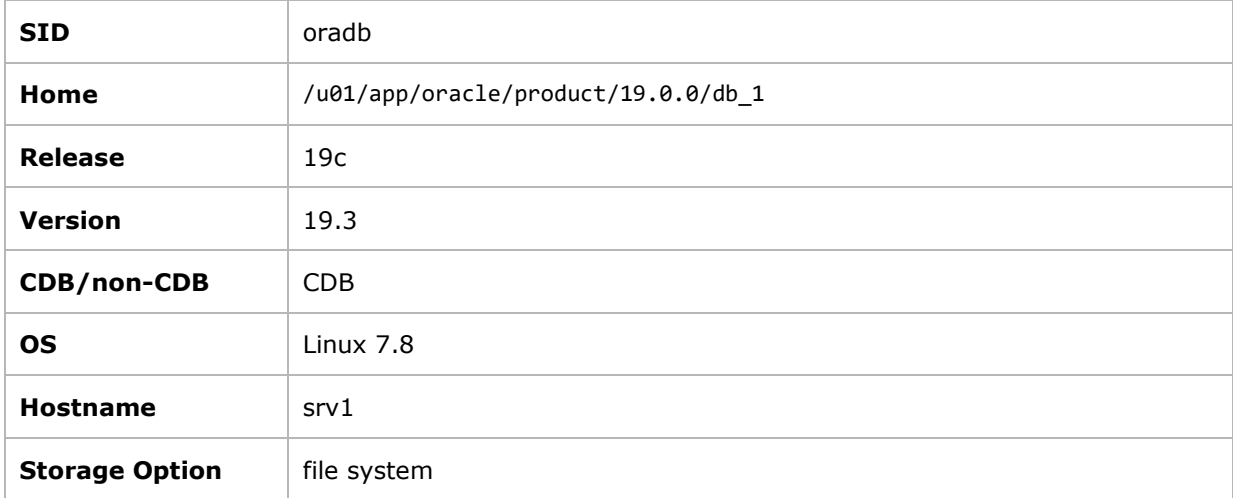

#### **Required Software and Packages**

To implement this tutorial, you must have the following:

- **Oracle VirtualBox**, version 6. This tutorial was implemented on VirtualBox 6.0.22 for Windows. It can be obtained from the following [link.](https://www.virtualbox.org/wiki/Download_Old_Builds)
- **Oracle Virtualbox appliance** with a fresh installation of Oracle Linux 7.x. You can download a pre-built one with Oracle Linux 7.8 from [here.](http://www.ahmedbaraka.com/public/download/) Alternatively, you can create one from scratch. The procedure to create an VM machine with Linux 7.x is explained in many articles in the Internet. Just Google it!
- **Oracle Database 19c** installation files for Linux x86-64. This can be downloaded from Oracle site. Search the Internet for "Oracle Database 19c installation files for Linux x86-64". At the time of this writing, its link is [here.](https://www.oracle.com/database/technologies/oracle19c-linux-downloads.html) This tutorial was implemented using Oracle Database 19c (version 19.3) for Linux x86-64.

**Note:** download the zip file, not the rpm file.

• **Putty**: which is a utility that provides a command line prompt to connect to a Linux server from Windows.

# **Tutorial Steps**

### **A. Making Modifications on the Settings of the Appliance srv1**

In the following steps, you will prepare the appliance srv1 for the tutorial. The tutorial steps assume that you have the appliance opened in the VirtualBox window.

**1.** In VirtualBox Manager, open the "**Settings**" of srv1, click on "**Shared Folders**" link in the righthand pane. Add shared folder by pressing "**plus**" icon. Then select path to the location of the oracle software installation folder, and mark the checkbox "**Auto-mount**". You can change the "**Folder Name**", if you want to.

This folder will be used to easily exchange files between the hosting PC and Linux in the VM machine. In the rest of this tutorial document, this folder will be referred to as the **staging folder**.

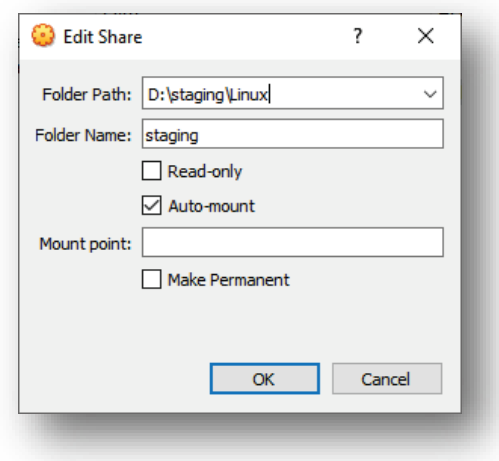

**2.** Make sure the Network adapter type **Bridged Adapter** and its name is the same as the network card of your PC. This makes your VM appliance appears in your network as a separate host and will be assigned an IP address based on your network configuration.

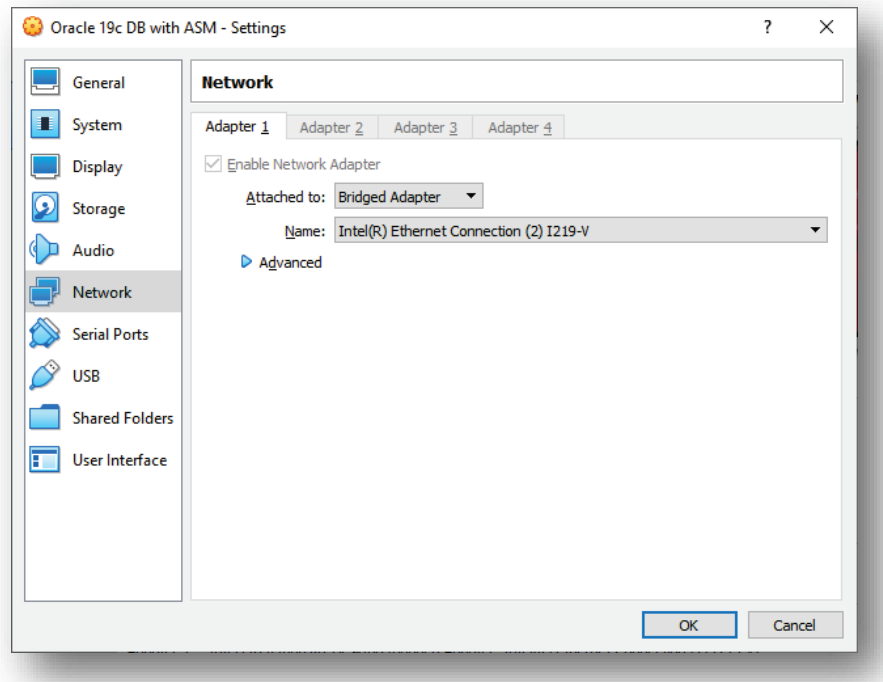

**3.** Optionally, set a description for the appliance and change its name to "**Oracle 19c DB**"

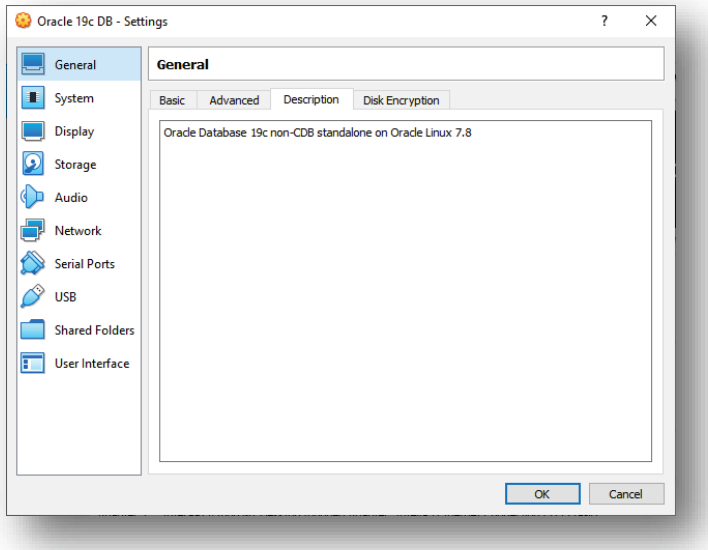

### **B. Making the IP Address Static**

In the following steps, you will make the IP address assigned to srv1 static. We need to make this step because we want to make sure that the machine will always have the same IP address when it is rebooted.

- **4.** Start srv1
- **5.** Login to the VirtualBox window of srv1 as root
- **6.** Open a terminal window, issue if config command, and obtain the current IP address assigned to the machine. It is the IP address assigned to the NIC enp0s3

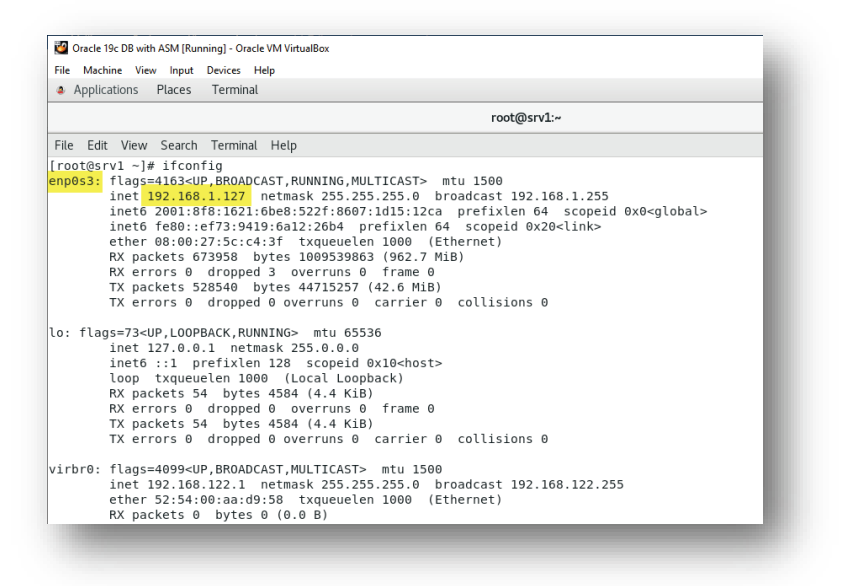

**7.** Open Settings window: **Applications** -> **System Tools** -> **Settings**

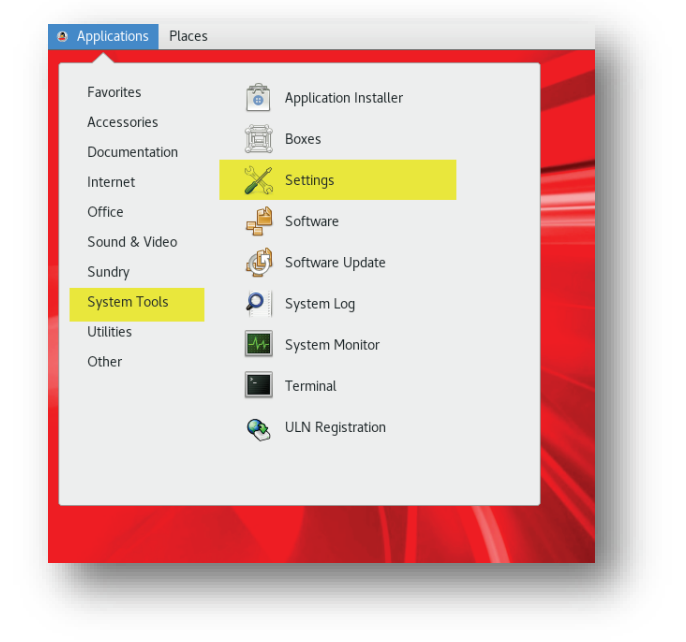

**8.** Open Network settings

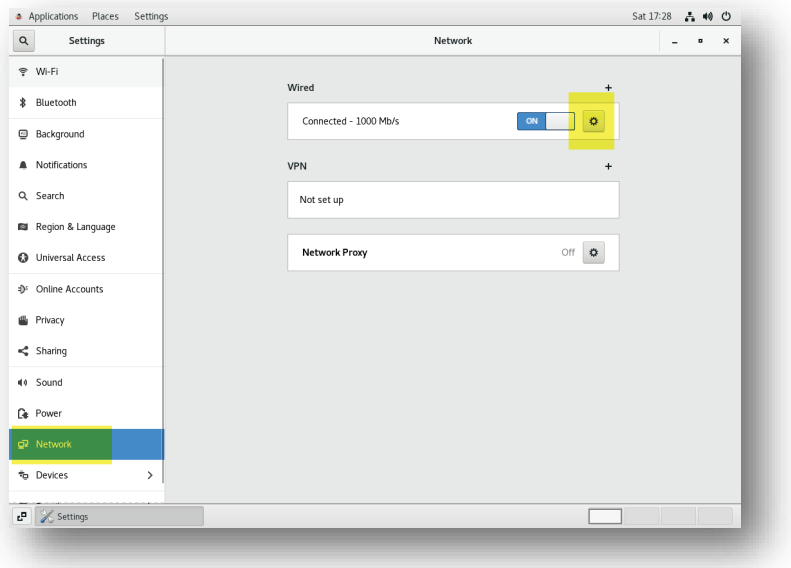

**9.** Click on **IPv4** tab, select the **Manual** option, then enter the IP address and DNS information. Then click on **Apply** button.

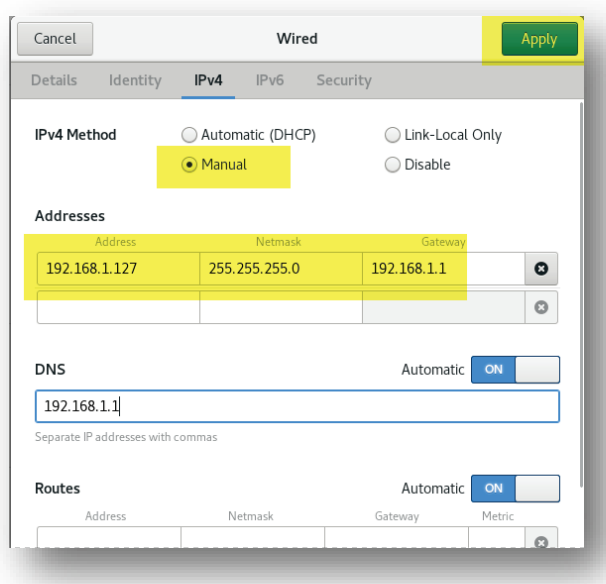

- **10.** In the Terminal window, ping the IP address to make sure that the changes are successful.
- **11.** Edit the /etc/hosts file and add the hostname and the IP address to it.

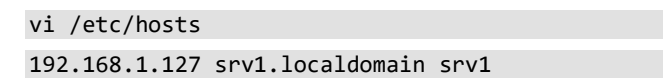

- **12.** Verify that the changes are registered in the NIC configuration file. cat /etc/sysconfig/network-scripts/ifcfg-enp0s3
- 13. Ping srv1 to make sure the changes were successful. ping srv1
- **14.** In the hosting PC, open a command line window and make sure you can ping the IP address of srv1.

**Note**: Make sure the firewall in your PC allows communication with Oracle VirtualBox.

C:\> ping 192.168.1.127

# **C. Configuring Putty**

In the following steps, you will configure Putty to connect to srv1

**15.** Open Putty then enter the IP address of srv1 in the **Host Name** field.

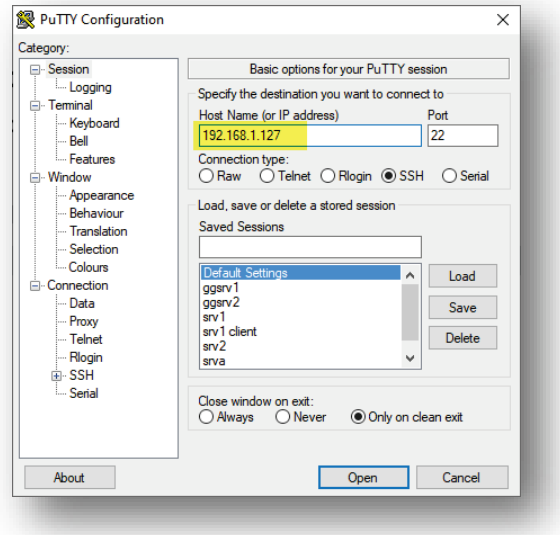

**16.** Click on Connection then set the "**Seconds between keepalives**" to 9.

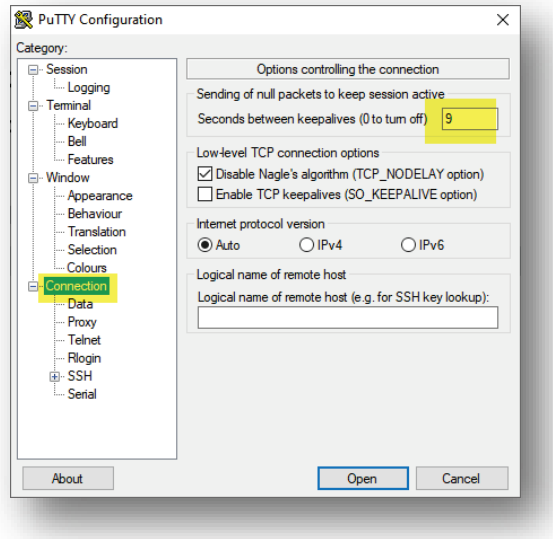

**17.** Save the configuration as  $srv1$  then open the session.

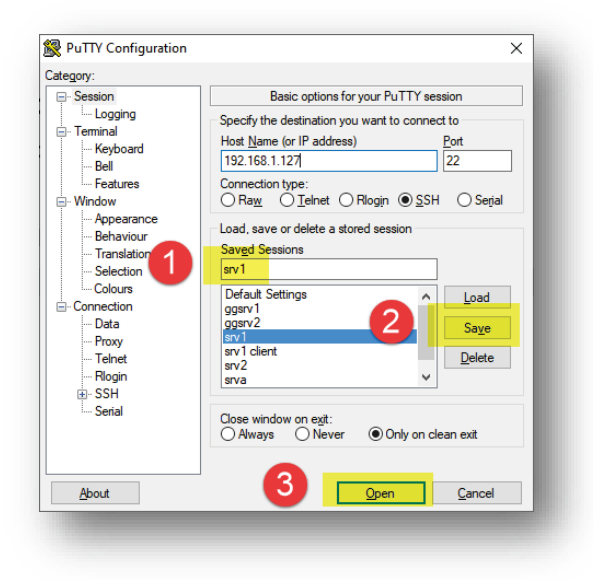

18. Login as root in the Putty session.

### **D. Setting up Environment Variables for the Software Owner Account**

In the following steps, you will configure the OS variables for the software owner account (oracle).

**19.** In the Putty session, make sure the current user is root then add oracle account to vboxsf group.

The vboxsf group was created by VirtualBox Guest Additions and it allows its members to access the shared folder (staging folder) in the hosting machine. In a production real life machine, you may not need to implement this step.

usermod -a -G vboxsf oracle

20. Switch the current user to oracle and make a backup copy of its bash profile file:

```
su - oracle
mv ~/.bash_profile ~/.bash_profile_bkp
```
21. Open the .bash profile file with the vi editor

```
vi ~/.bash profile
```
**22.** Add the following to it.

```
# .bash_profile
if [-f \sim / .bashrc ]; then
\cdot \sim / .bashrc
fi
ORACLE BASE=/u01/app/oracle; export ORACLE BASE
ORACLE SID=oradb; export ORACLE SID
ORACLE_HOME=$ORACLE_BASE/product/19.0.0/db_1; export ORACLE_HOME
NLS DATE FORMAT="DD-MON-YYYY HH24:MI:SS"; export NLS DATE FORMAT
TNS_ADMIN=$ORACLE_HOME/network/admin; export TNS_ADMIN
PATH=$PATH:$HOME/.local/bin:$HOME/bin
PATH=${PATH}:/usr/bin:/bin:/usr/local/bin
PATH=.:${PATH}:$ORACLE_HOME/bin
export PATH
LD_LIBRARY_PATH=$ORACLE_HOME/lib
LD_LIBRARY_PATH=${LD_LIBRARY_PATH}:$ORACLE_HOME/oracm/lib
LD_LIBRARY_PATH=${LD_LIBRARY_PATH}:/lib:/usr/lib:/usr/local/lib
export LD_LIBRARY_PATH
CLASSPATH=$ORACLE_HOME/JRE
CLASSPATH=${CLASSPATH}:$ORACLE_HOME/jlib
CLASSPATH=${CLASSPATH}:$ORACLE_HOME/rdbms/jlib
CLASSPATH=${CLASSPATH}:$ORACLE_HOME/network/jlib
export CLASSPATH
export TEMP=/tmp
export TMPDIR=/tmp
```
umask 022

23. As root, run the following code to create the groups and directories required by Oracle software.

groupadd oinstall usermod -g oinstall oracle mkdir -p /u01/app/oracle/product/19.0.0/db\_1 mkdir -p /u01/app/oraInventory chown -R oracle:oinstall /u01/app/oracle chown -R oracle:oinstall /u01/app/oraInventory

su –

## **E. Changing Kernel Parameter Values**

In the following step, you will change the kernel parameter values to the values recommended by Oracle.

- **24.** Make sure the current user is root
- **25.** Create the following file then add the code that follows to it.

```
vi /etc/sysctl.d/97-oracle-database-sysctl.conf
```

```
fs.aio-max-nr = 1048576
fs.file-max = 6815744
kernel.shmall = 2097152
kernel.shmmax = 4294967295
kernel.shmmni = 4096
kernel.sem = 250 32000 100 128
net.ipv4.ip_local_port_range = 9000 65500
net.core.rmem_default = 262144
net.core.rmem_max = 4194304
net.core.wmem_default = 262144
net.core.wmem_max = 1048576
```
**26.** Change the current values of the kernel parameters:

/sbin/sysctl --system

27. Reboot srv1

## **F. Install More Packages**

In the following steps, you will install further packages in srv1 that are required by Oracle database software.

- 28. Open Putty and login to srv1 as root
- **29.** Run the following code to install further packages required by Oracle software.

yum install ksh yum install libaio-devel.x86\_64

## **G. Installing Oracle Database Software and Creating the Database**

In the following steps, you will install Oracle database software in srv1 and create the database.

**30.** Copy the Oracle database software installation file to the staging folder.

At the time of this writing, the installation file name downloaded from Oracle site is LINUX.X64\_193000\_db\_home.zip

**31.** In the Putty session, change the current user to oracle then extract the installation file into the Oracle database software home directory

```
su - oracle
unzip /media/sf_staging/LINUX.X64_193000_db_home.zip -d $ORACLE_HOME >/dev/null
```
- **32.** In the VirtualBox window of srv1, and login as oracle
- **33.** Open a terminal window, change the current directory to the Oracle database home directory and run the gridSetup.sh script.

cd \$ORACLE\_HOME ./runInstaller

**34.** Respond to the Installer windows as follows:

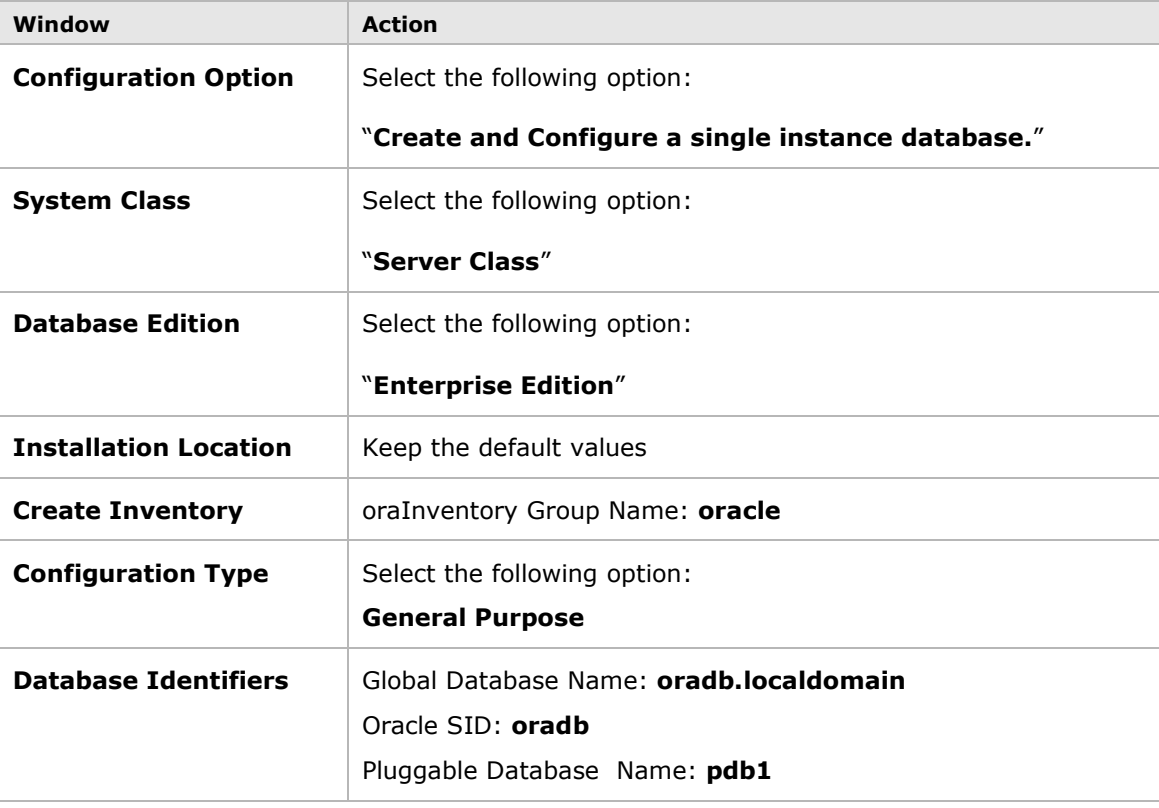

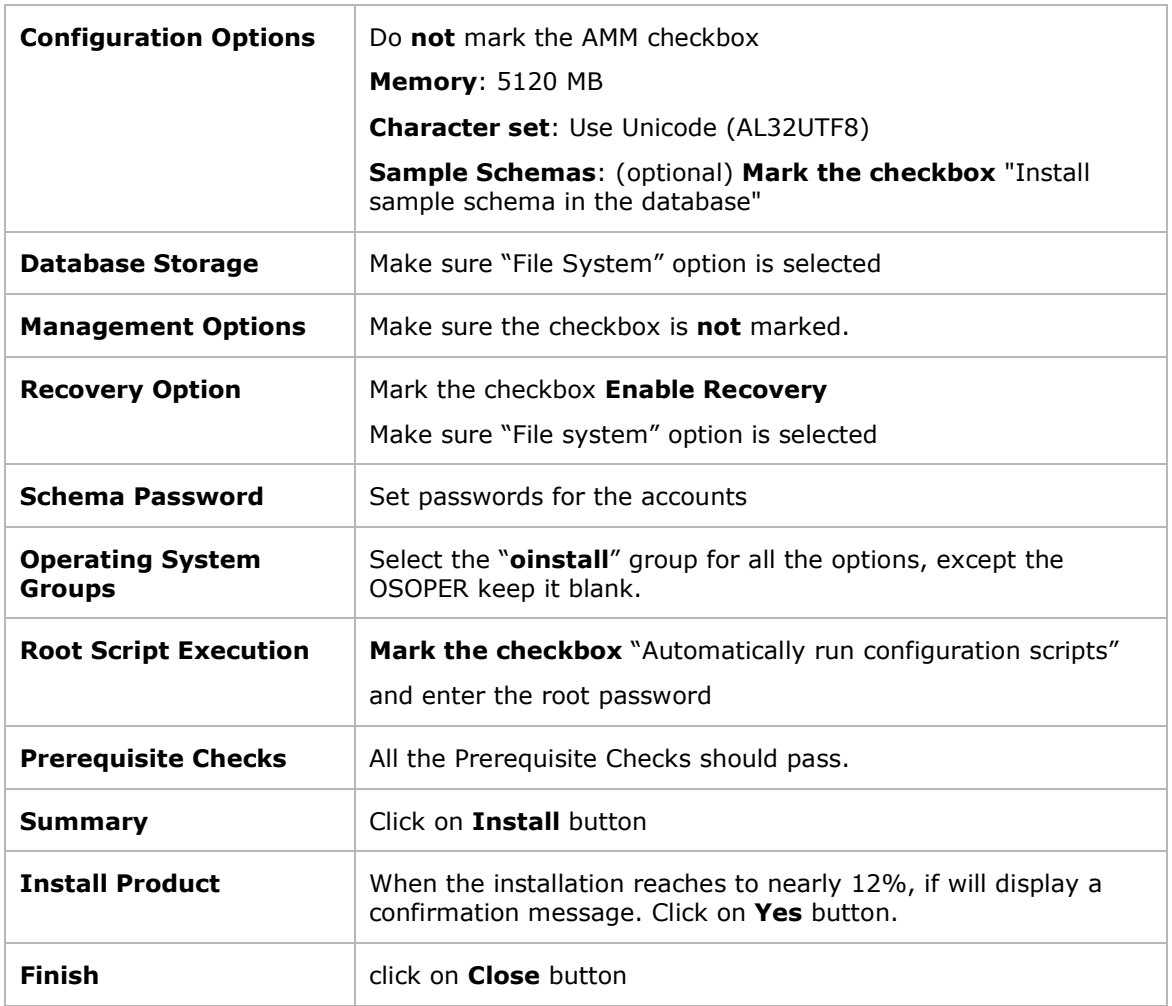

**35.** After the installation and database creation are finished, verify the database is up and running by logging to it as sysdba

sqlplus / as sysdba

**36.** Check if a connection entry to oradb is added to the tnsnames.ora file

The tnsnames.ora file was created.

cat \$TNS ADMIN/tnsnames.ora

**37.** In the VirtualBox window of srv1, start the Firefox browser and open the EM Express using the following URL. Accept the warning displayed by the browser. Enter the  $sys$  username, its password, leave the container name blank then click on Login button.

#### **https://srv1:5500/em**

**Note**: You may consider creating and deploying a script that automatically starts up the database when the machine is rebooted.

The steps to perform this task are as follows:

- 1. Open Putty and login as root to srv1
- 2. Edit the oratab file

vi /etc/oratab

- 3. Change the last field for the database line to **Y** oradb:/u01/app/oracle/product/19.0.0/db\_1:Y
- 4. Create the file /etc/init.d/dbora and add the following code in it:

```
vi /etc/init.d/dbora
```

```
#! /bin/sh 
# description: Oracle auto start-stop script.
ORA HOME=/u01/app/oracle/product/19.0.0/db 1
ORA_OWNER=oracle
case "$1" in
'start')
     # Start the Oracle databases:
     # Remove "&" if you don't want startup as a background process.
     su - $ORA_OWNER -c "$ORA_HOME/bin/dbstart $ORA_HOME" &
     touch /var/lock/subsys/dbora
     ;;
'stop')
     # Stop the Oracle databases:
     su - $ORA_OWNER -c "$ORA_HOME/bin/dbshut $ORA_HOME" &
     rm -f /var/lock/subsys/dbora
     ;;
esac
```
5. Change the group of the dbora file to oinstall, and set its permissions to 750

```
chgrp oinstall /etc/init.d/dbora
chmod 750 /etc/init.d/dbora
```
6. Create symbolic links to the dbora script in the appropriate run-level script directories

ln -s /etc/init.d/dbora /etc/rc.d/rc0.d/K01dbora ln -s /etc/init.d/dbora /etc/rc.d/rc3.d/S99dbora ln -s /etc/init.d/dbora /etc/rc.d/rc5.d/S99dbora

- 7. Restart srv1 and wait for a few minutes to allow the database to automatically start up.
- 8. Login as oracle to srv1 and verify that the database has automatically started.

ps -ef | grep pmon sqlplus / as sysdba

# **Summary**

- In high level, the procedure to install and create an Oracle database 19c database (without Oracle Restart) goes through the following stages:
	- o Set up the environment variables for the oracle OS account
	- o Change the kernel parameter values to the recommended values
	- o Install the missing packages required by Oracle software
	- o Install Oracle database software and create the database

**Note**: The appliance created by me in this tutorial can be downloaded from the following link: <http://www.ahmedbaraka.com/public/download/>